# <span id="page-0-0"></span>**Changing passwords**

You can change your own password whenever you are logged into Teamwork Cloud Admin (TWAdmin). The changes will take effect immediately once you or the user logs out of TWAdmin. The new password will be required for the next login. If you have the **User Manager** role, you can change another user's password.

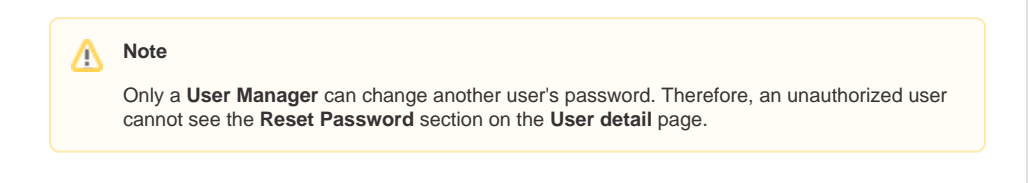

## To change your own password

1. Click your username on the **User Management** page. The **User detail** page will open.

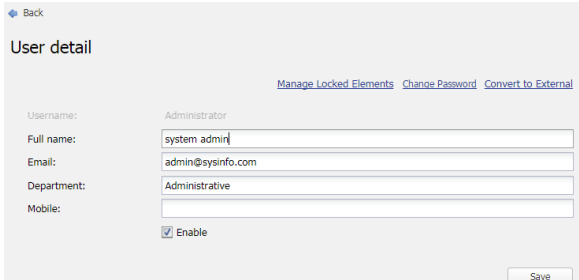

2. Click **Change Password** . The **Change Password** dialog will open.

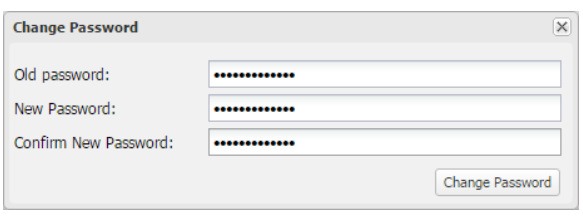

- 3. Type your old password in the **Old password** box.
- 4. Type your new password in the **New Password** box and retype it in the **Confirm New Password** box.
- 5. Change Password to apply your new password.

#### **Note** Λ

The **New Password** and **Confirm New Password** text boxes will be enabled once you type in the **Old password** text box.

## To change another user's password

1. Click a username whose password you want to change on the **User Management** page. The **Us er detail** page will open.

### **Related pages**

[User management page](https://docs.nomagic.com/display/TWCloud190/User+management+page)

[Changing passwords](#page-0-0)

[Importing users](https://docs.nomagic.com/display/TWCloud190/Importing+users)

[Editing user information](https://docs.nomagic.com/display/TWCloud190/Editing+user+information)

[Converting users to internal or](https://docs.nomagic.com/display/TWCloud190/Converting+users+to+internal+or+external)  [external](https://docs.nomagic.com/display/TWCloud190/Converting+users+to+internal+or+external)

[Copying roles and assignments from](https://docs.nomagic.com/display/TWCloud190/Copying+roles+and+assignments+from+another+user)  [another user](https://docs.nomagic.com/display/TWCloud190/Copying+roles+and+assignments+from+another+user)

[Enabling or disabling user login](https://docs.nomagic.com/display/TWCloud190/Enabling+or+disabling+user+login)

[Searching for users](https://docs.nomagic.com/display/TWCloud190/Searching+for+users)

[Viewing user profile and role](https://docs.nomagic.com/display/TWCloud190/Viewing+user+profile+and+role+assignment)  [assignment](https://docs.nomagic.com/display/TWCloud190/Viewing+user+profile+and+role+assignment)

[Sorting users](https://docs.nomagic.com/display/TWCloud190/Sorting+users)

[Releasing elements locked by a user](https://docs.nomagic.com/display/TWCloud190/Releasing+elements+locked+by+a+user)

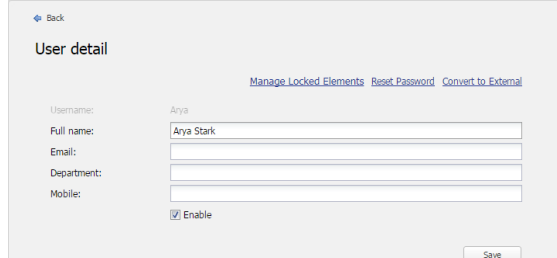

2. Click the **Reset Password** menu. The **Reset Password** dialog will open.

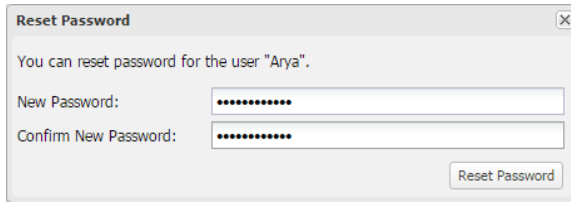

- Resetting a user's password in the Reset Password dialog.
- 3. Type a new password in the **New Password** box and retype it in the **Confirm New Password** b
- 4. Click ox. Reset Password to save the new password.

#### **Note** Δ

You must have a role as User Manager to reset another user's password.